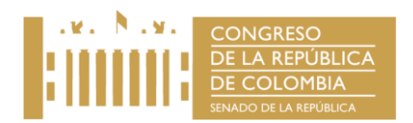

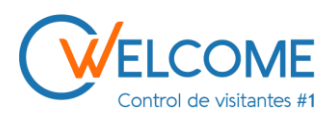

## **PROCESO PARA SER AGENDADO!**

## **Toda usuario visitante debe de estar agendado en el sistema Welcome para su ingreso, de esta manera tendrá acceso a el área a la cual se dirige.**

- **1.** El usuario visitante debe de ser agendado por una persona dentro de la organización, es decir tiene que contactarse al área que va o la persona que visita.
- **2.** Para Realizar agendamiento en el sistema Welcome, se debe de ingresar desde la red local del congreso, es decir no se puede ingresar a la plataforma desde otra red Ethernet ni Wifi que no sea la de la entidad.
- **3.** Para realizar el agendamiento, la persona que realiza el agendamiento debe de tener en cuenta los siguientes datos.
	- Nombre completo del visitante
	- Numero de cedula, o si es menor de edad TI, si es extranjero se agenda con el número de Cedula extranjera, si tiene Pasaporte con el número de pasaporte.
	- Fecha de inicio y Fecha fin de la visita complementada con la hora de entrada y salida, tener en cuenta que el agendamiento para el visitante no puede superar los 30 días.
	- Empresa (Obligatorio )
	- Número de teléfono (Obligatorio)
	- Correo electrónico (*no es obligatorio*)
	- Dirección (*no es obligatorio*)
	- Ciudad (*no es obligatorio*)

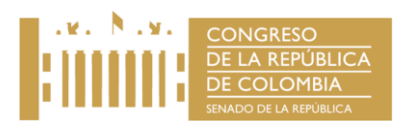

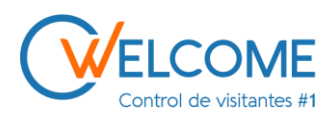

- **4.** Después de estar agendado en el sistema, *El visitante debe de conocer la persona a la que visita el número de ext. o la oficina, importante presentarse con su documento de identificación o un documento que lo identifique de tal manera no cumplirá con el protocolo de seguridad de la policía para el ingreso al edificio***.**
- **5.** Cuando el visitante llegue a la entrada (**portería)** Se encontrara con el personal de la policía quien realiza la validación en el sistema si se encuentra agendado, si no se encuentra agendado no tendrá acceso.

Si está agendado debe de presentar su documento y realizar el siguiente proceso para tomarle sus datos.

Los datos que se toman en el sistema son los siguientes.

- Cedula o documento de identificación.
- Huella que será capturada para el ingreso al biométrico y así ingresar al edificio.
- Captura de rostro (Foto).
- **6.** Se le entrega la cedula y un Stiker ''escarapela'' en el cual se visualiza la Foto del visitante la hora de ingreso y el día, su número de identificación y la persona a la cual visita o por la que fue agendada.
	- Este Stiker debe de ser visible para ser identificado por el personal.

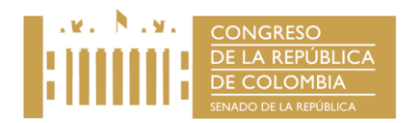

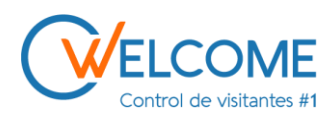

## **¡PROCESO PARA AGENDAR!**

- 1. Se debe ingresar al siguiente Link, que los direccionara al sistema de agendamiento *WELCOME* del congreso de la república.
- http://192.168.169.2:8085/login.php (copiar y pegar la URL en el navegador).
- Nos va a dirigir a la siguiente ventana, de ingreso al portal de agendamiento.

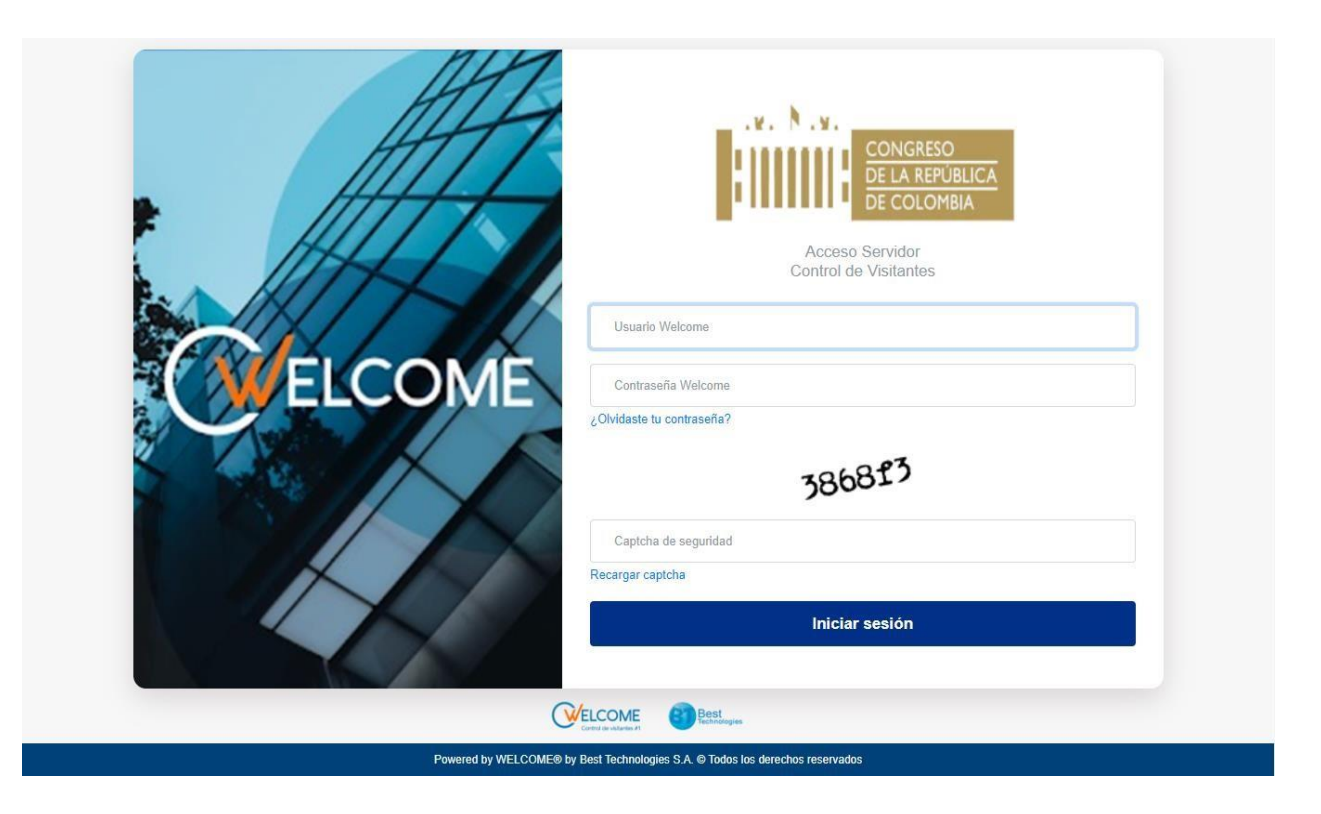

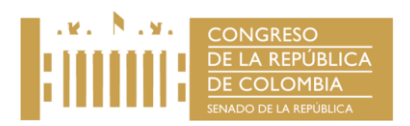

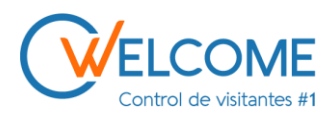

2. Ingresar con sus credenciales asignadas, La credenciales de acceso las tienen asignadas los Honorables Senadores, Honorables Representantes a la cámara, Dependencias dentro del edificio Capitolio y nuevo Edificio del congreso.

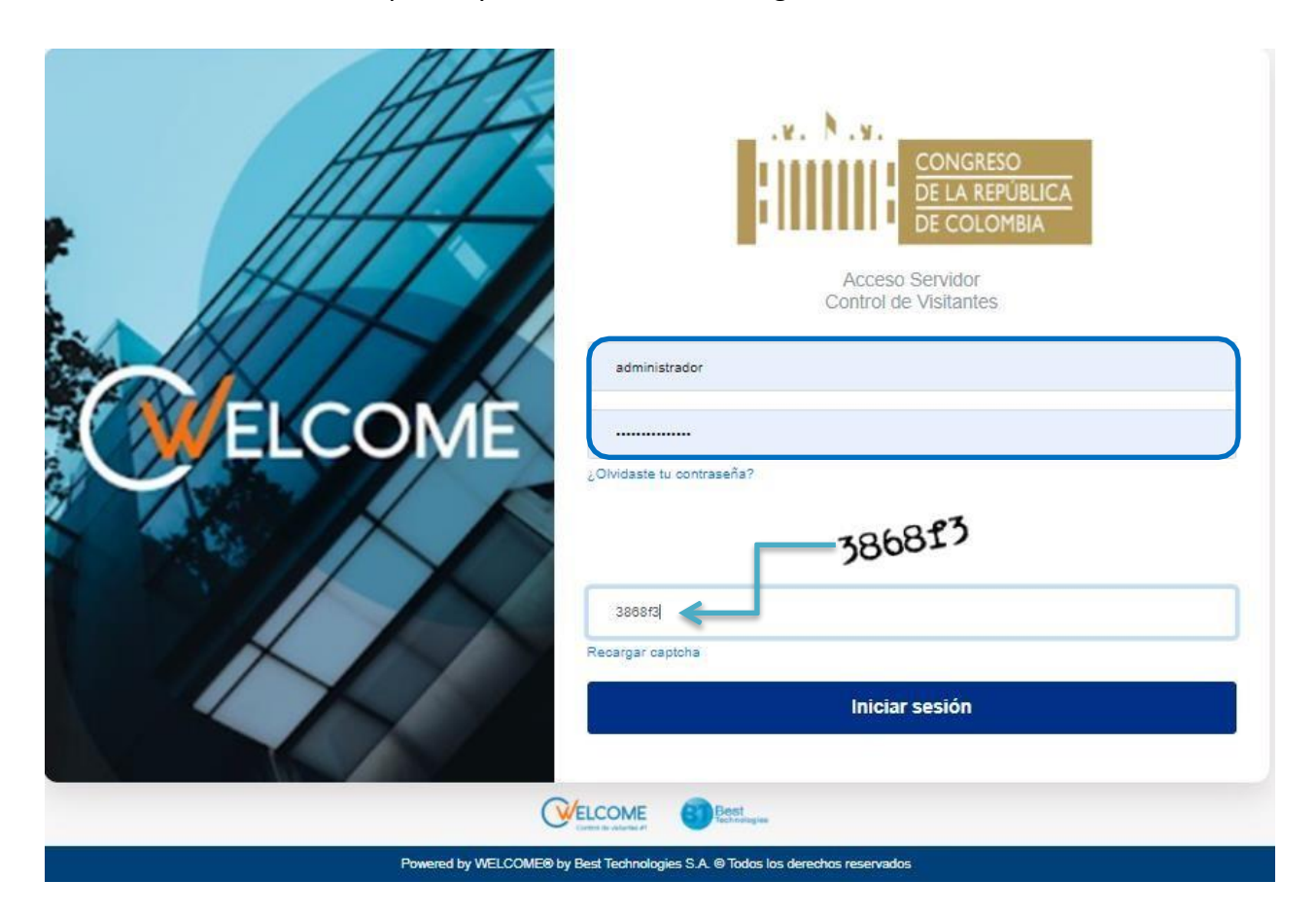

*Nota: (Se debe de digitar el capcha, sistema de seguridad implementado para iniciar sesión).*

- 3. Después de haber ingresado su credencial de acceso, se va a tener acceso al panel para agendar a los visitantes.
	- Donde se va a poder ver los siguientes Paneles.
	- Inicio (resumen de la vista del sistema de agendamiento).
	- Visitas (Panel para desplegar).
	- Programación (Panel donde se ingresa para agendar visitantes).

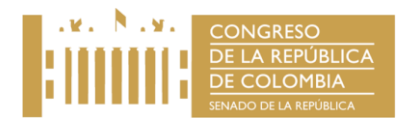

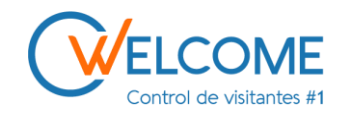

El panel se muestra de la siguiente manera.

Damos clic en Visitas, después clic en programación, si conoce el número de identificación del visitante se busca para programar su visita.

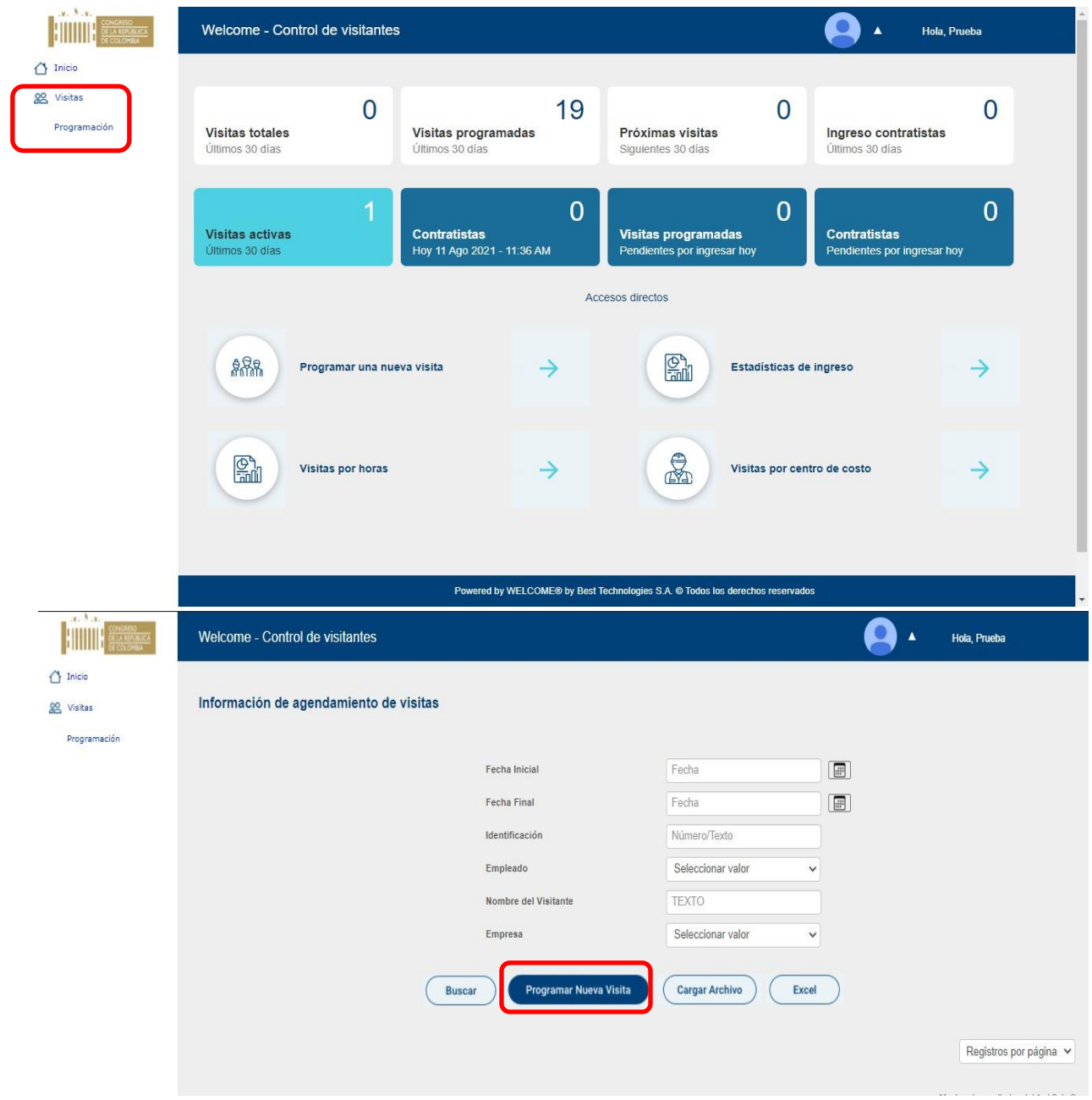

Se debe de contar con la documentación del visitante para agendarlo y también se debe actualizar los datos del visitante, si ya se encuentra creado en el sistema.

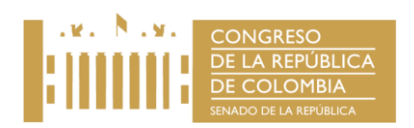

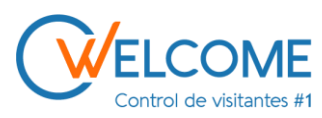

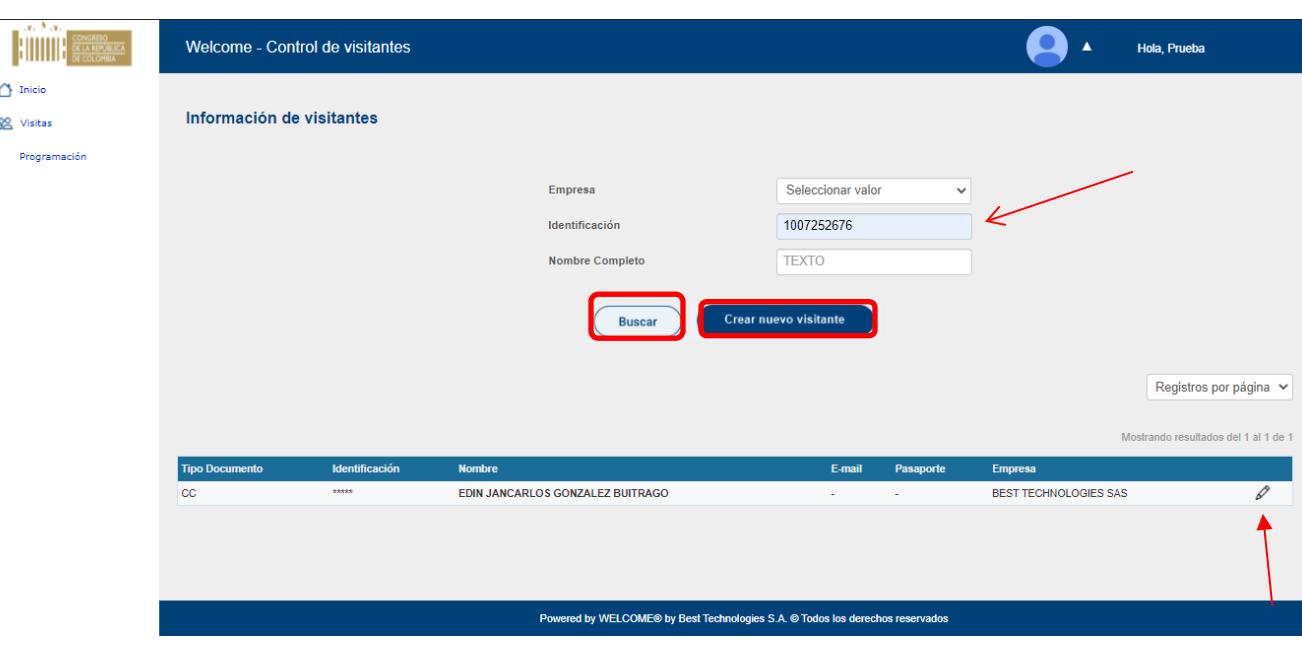

- **Si no está creado en el sistema debe de crear el visitante en Crear nuevo Visitante** y diligenciar los siguientes campos.
- Tipo de visitante Visitante general
- Tipo de documento/ CC, CE, Pasaporte.
- Número de identificación correcto (obligatorio)
- Empresa de donde viene, si no cuenta con empresa debe de colocar la ciudad donde reside.
- Nombre completo (obligatorio)
- Dirección ( No es obligatorio)
- Numero de contacto. ( No es obligatorio)
- Correo electrónico ( No es obligatorio)
- Ciudad ( No es obligatorio)

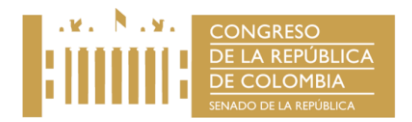

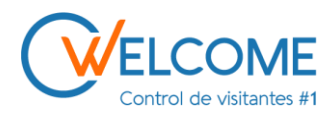

Si conoce el número de cedula de la persona la digita y le da buscar, **SOLAMENTE DILIGENCIAR EL NUMERO DE IDENTIFICACION PARA BUSCAR**, NO ES NECESARIO LA EMPRESA NI EL NOMBRE después le da en el lápiz a mano derecha.

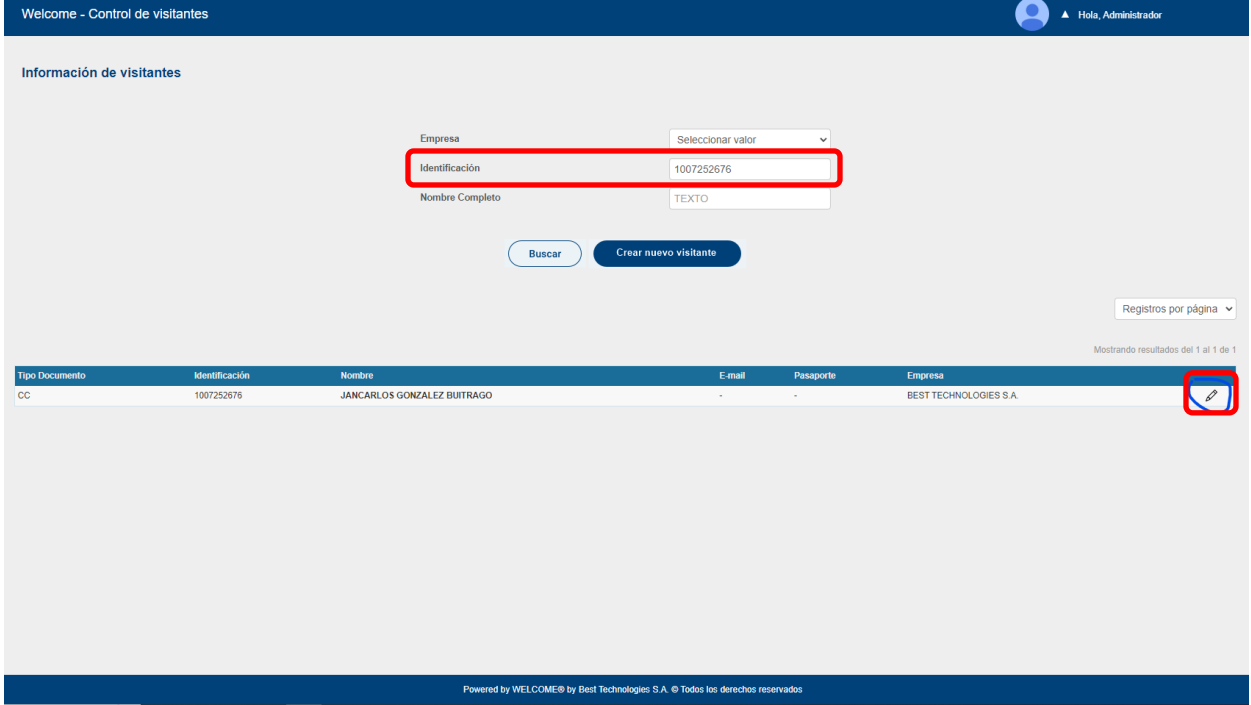

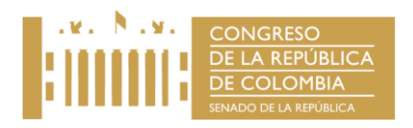

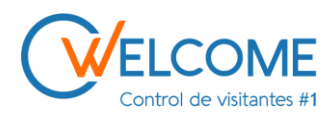

Si ya está creado damos clic en el lápiz y se abre la pestaña para colocar las fechas, debes de colocar las fechas correctamente. Es decir agendar una hora extensa.

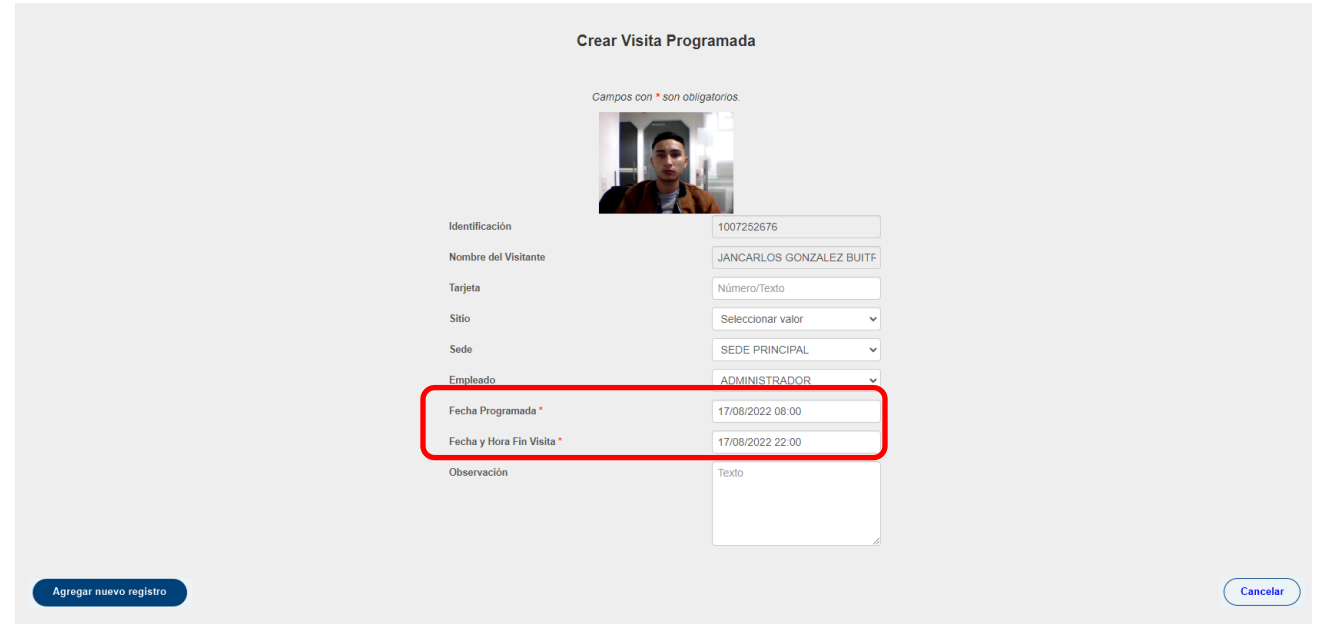

**EJEMPLO: 8:00 AM HASTA LAS 7:00 PM E IGUAL MENTE SI ES POR MAS DIAS.**

Para confirmar si quedo agendada la persona vas al menú de programación:

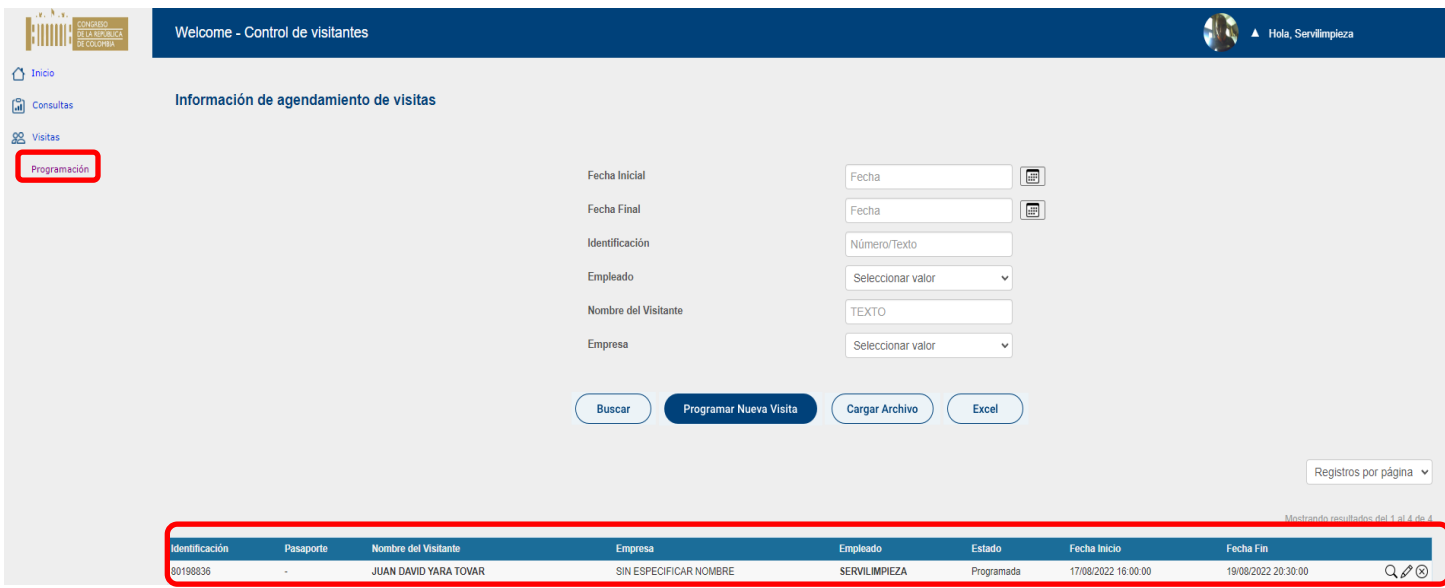

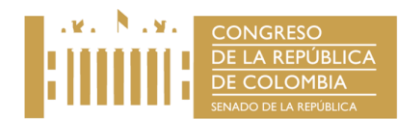

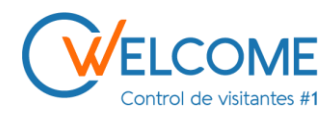

## **PROCESO PARA RECUPERAR SU CONTRASEÑA.**

- Debe de conocer su usuario, si olvido su usuario de agendamiento debe de redactar un correo electrónico desde el correo del usuario que requiere saber su usuario de agendamient.
- Correo electrónico: [CIC@senado.gov.co](mailto:CIC@senado.gov.co)
- Si requiere su usuario de manera urgente comunicarse a la extensión 4140. En el correo debe indicar que olvido su usuario de agendamiento, y debe especificar su Nombre completo, número de identificación y número de teléfono para ser contactado.
- Se le brindara por correo electrónico su usuario de acceso y contraseña.

Nota: (Solamente los Honorables senadores, Honorables representantes y áreas o dependencias dentro del edificio tienen usuario para agendar).